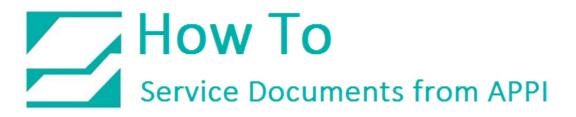

Document: #HT000172

**Document Title: Set Up Labels with Databases** 

Product(s): LabelView

#### Foreword:

This document shows how to set up a label in LabelView 9/10/2012/2014/2015 and link it to a database or an Excel spreadsheet.

This document will use an Excel spreadsheet as an example. Your setup will, of course, look different, but the steps are the same.

To accomplish this, a working database connection is required. LabelView has a built-in Database Manager to set this up. Due to administrative access, this is usually performed by a company's IT Department. The database can then be linked to a label.

You can setup the label, and then use the Database Manager to pick an existing connection, or make a new one.

There are two ways of setting up the label:

- 1. As a Database
- 2. As a Lookup Function

Note: APPI can NOT help you troubleshoot your data source. Following these steps will only make the connection and set up the label. It will only work on a functional data source. If some fields show up as empty, the data field is likely empty in the source.

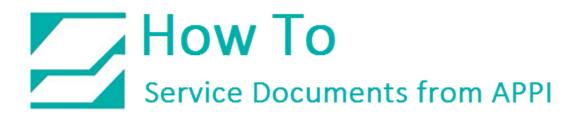

Following are examples of how the screens can look.

#### Database:

| Print -                                                                       | [BarcodeVe | erifier test | REGUL      | AR.Ibi]    |            |                      |          |              |        | × |
|-------------------------------------------------------------------------------|------------|--------------|------------|------------|------------|----------------------|----------|--------------|--------|---|
|                                                                               | General Da | atabase      |            |            |            |                      |          |              |        | _ |
|                                                                               | Database   | -            | ForBarCod  | eVerifier  |            |                      |          |              |        | - |
| Premium Products, Inc.<br>Washer, rubber                                      | Records :  |              | Current re | ecords     |            |                      | ✓ 16     |              |        |   |
| Production date: 11/23/2014 Catalog #: 23512<br>648846065014 L or: 0522004752 | 19   劉     | CompanyNar   | ne         |            | ~          |                      | → *a     | <u>n n</u> ( | 1 1    | 8 |
| 648846005014 LOT 9622894753<br>Packed on 16 March 2018 94463011010            |            |              |            |            |            | BagItemNi            |          |              | UPCPre | ~ |
| Male in Indunesia PL MOX (PA                                                  | 13         |              |            |            |            | 63011010<br>63011010 |          | 46065014     |        |   |
| 大学の教                                                                          | 15         |              |            |            |            | 63011010             |          | 46065014     | 956    |   |
| 2000 100 100 100 100 100 100 100 100 100                                      | 16         |              |            | Premium P  |            | 63011010             | 22894753 | 46065014     | 956    |   |
| Di Calcalar                                                                   | 17         |              |            |            |            | 63011510             |          | 46065014     |        |   |
|                                                                               | 18         |              |            |            |            | 63011510             |          |              |        |   |
|                                                                               | 19         |              |            |            |            | 63012010             |          | 46065014     |        |   |
| 1                                                                             | 20         |              |            |            |            | 63011010<br>63011010 |          | 46065014     |        |   |
| Print preview                                                                 | 21         |              |            |            |            | 63011010             |          | 46065014     |        |   |
|                                                                               | 23         |              |            |            |            | 63011010             |          |              |        |   |
| Printer : Zebra 110/04 (203dpi),->USB014<br>Ouantity : 1                      | 24         |              |            |            |            | 63012010             |          |              |        |   |
| Database : ForBarCodeVerifier,Current records                                 | 25         | 23642        | Bracket, n | Lo Pan Inc | Made in Cl | 63011510             | 81849589 | 46065014     | 956    |   |
|                                                                               | 26         |              |            |            |            | 63011010             |          |              |        |   |
|                                                                               | 27         |              |            |            |            | 63011010             |          |              |        |   |
|                                                                               | < 28       | 23662        | Label, K-1 | Lo Pan Inc | Made in Cl | 63011510             | 13751781 | 46065014     | 956    | ~ |
|                                                                               |            |              |            |            |            |                      |          |              |        |   |
| tjelp Performance                                                             |            |              |            |            |            |                      |          | Print        | Clos   | * |

With this you can see the database, and print Current Record, a range of records, or all records. The number of each label to be printed can be set. It is also the easiest way to "stack" print jobs, since you can just click on each record you want to print. In this setup you can also change text manually after looking it up if you allow the fields to be in a form too.

Lookup:

| Prin                                                                                        | t - [01 Ridgid T1000 Zebra 4x3.lbl] | ×           |
|---------------------------------------------------------------------------------------------|-------------------------------------|-------------|
|                                                                                             | General Form                        |             |
| 1 CAT. NO. 76612                                                                            | CAT. NO.                            | 76612       |
|                                                                                             | Print Quantity                      | 1           |
|                                                                                             | Country of Origin                   |             |
| 0 96691 76612 0                                                                             |                                     |             |
| MADE IN USA 031416<br>INSP354527<br>Zebra 110Xi4 (203dpi)                                   |                                     |             |
| Print preview                                                                               |                                     |             |
| Printer : Zebra 110Xi4 (203dpi),->USB014<br>Quantity : 1<br>Database : None,Current records | -                                   |             |
|                                                                                             |                                     |             |
|                                                                                             |                                     |             |
| Help Performance                                                                            |                                     | Print Close |

This is a more simplified setup. This setup is more for selecting one record at a time for printing. It works very well with the Reprint function on the Bagger Printer.

#### Procedure:

#### Database Manager

After setting up a working label, click **View – Data Sources**, and **View – Objects**. This is helpful for looking at which sources and objects you have.

| LV                    |                      | Document                      |
|-----------------------|----------------------|-------------------------------|
| File Edit View Object | t Data sources Tools | s Window Help                 |
| 🗄 📔 🔂 Mode            | +                    | 🖶 🖨 🕺 🖻 🦀 🖉 🔍 🗌               |
| New Op Zoom           | ► etup               |                               |
| Orientat              | ion 🕨                | setup                         |
| Form cus              | stomization          |                               |
| Toolbars              | , <b>)</b>           | 🚑 🔁   🛠 🛠   ‡ 🔮 «+> >-4 💌 🛋 🖕 |
| Docum                 |                      |                               |
| Data sou              | 1.1.1                | :                             |
| O _ Objects           |                      |                               |

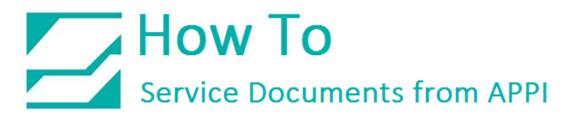

Click Tools – Database Manager.

| <b>W</b>                                                            |        |                                           |              | Document                             |
|---------------------------------------------------------------------|--------|-------------------------------------------|--------------|--------------------------------------|
| File Edit View Object Data sources                                  | Tool   | s Window Help                             |              |                                      |
| New Open Save Printer Printer                                       |        | Set Password<br>Configuration             |              | Paste Undo Redo Help Viev            |
| : <b>□ = = =   <u>□</u> = = = =   ⊕ ⊕   ↔</b><br>: <b>- ∞ ≫   ≤</b> | 5<br>5 | Administrator ODBC<br>Administrator OLEDB |              | ▼   <mark>▼</mark>   B I U   ⇒ ≣ ≣ ∃ |
| Document2                                                           |        | Network Administration                    |              |                                      |
|                                                                     | 1      |                                           | Shift+Alt+F1 | 3                                    |
|                                                                     | 17.    | Font Downloader                           | Shift+Alt+F2 |                                      |
|                                                                     |        | User tools<br>LABELVIEW Batch Converter   | •            |                                      |
|                                                                     |        | LABELMATRIX Batch Converter               | r            |                                      |

| jle <u>V</u> iew T <u>o</u> |                          |          |        |
|-----------------------------|--------------------------|----------|--------|
|                             | Database Conne           | ctions   |        |
|                             | Connection Name          | <u>^</u> |        |
| Database<br>Connections     | conn2                    | •□       | Add    |
| Connections                 | ForBarCodeVerifier       | J1       | Edit   |
|                             | PolybagCatitems          | 2*1      | Eur    |
|                             | R-Ex                     | ×!       | Delete |
|                             | The label database       |          | 00.010 |
| dinina -                    | Visual FoxPro Tables     |          |        |
| Database                    | Visual FoxPro Database   |          |        |
| Structure                   | FRUITS                   |          |        |
|                             | IDENTITY                 |          |        |
|                             | TOYS                     |          |        |
|                             | Loftware Access Sample   |          |        |
|                             | PalmOS                   |          |        |
| Edit Database               | Loftware Foreign Charset |          |        |
|                             | Loftware dBase Sample    |          |        |
|                             | Loftware Excel Sample    |          |        |
|                             | Loftware Text Sample     |          |        |
| ·DOO                        | Teklynx-Access           |          |        |
|                             | Teklynx-Excel            |          |        |
| Database Query              | Teklynx-Text             |          |        |
|                             | Teklynx-dBase            |          |        |
|                             | ABO                      |          |        |
|                             | COFFEE                   |          |        |
|                             | CHEMICAL                 |          |        |
| _                           | ▶ FITTINGS               |          |        |
| Print                       | FORMULAS                 |          |        |

When the Database Manager opens, click Add.

Choose **Database Type.** In this example we will use an Excel spreadsheet.

Click Next.

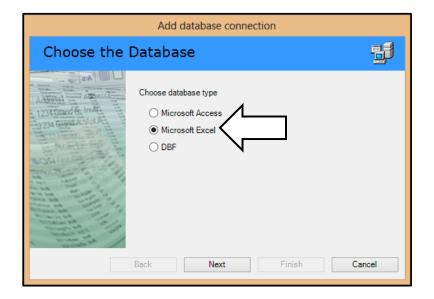

| Click <b>Browse</b> . Find the Excel |
|--------------------------------------|
| spreadsheet you want.                |

Click Next.

|                                                                                                    | Add database connection           |        |
|----------------------------------------------------------------------------------------------------|-----------------------------------|--------|
| Options                                                                                                    |                                   |        |
| Address<br>Address<br>1234 Grand & (mill)<br>1234 Grand & (mill)<br>1234 Grand & Chok A<br>3220 (Marchine Gal)<br>330 (Marchine Gal)<br>330 (Marchine Gal)<br>330 (Marchine Gal)<br>330 (Marchine Gal)<br>330 (Marchine Gal)<br>330 (Marchine Gal)<br>330 (Marchine Gal)<br>330 (Marchine Gal)<br>330 (Marchine Gal)<br>330 (Marchine Gal)<br>330 (Marchine Gal)<br>330 (Marchine Gal) | Select or enter the database file | Browse |
|                                                                                                    | Back Next Finish                  | Cancel |

The Database Manager will show you the connection string, and it will ask you for a connection name. The name can be anything, it just helps you know which connection this is.

|                                                                                                    | Add database connection                                                                                                    |  |
|----------------------------------------------------------------------------------------------------|----------------------------------------------------------------------------------------------------|--|
| Finish                                                                                                    |                                                                                                    |  |
| Address1                                                                                                    | Connection Name<br>Bagger printer database                                                                                                    |  |
| 1234 Grand & And A<br>1234 Grand & And A<br>2032 Mannan, Rull                                                                                                    | Connection string                                                                                                    |  |
| Service and Service and Servic | Provider=Microsoft.Jet.OLEDB.4.0;Data Source=C:\Users\Svein\Desktop<br>\Database\Polybagitems.xls;Extended Properties="Excel<br>8.0;HDR=Yes;IMEX=2" |  |
| and the state                                                                                                    | Advanced                                                                                                    |  |
|                                                                                                    | Back Next Finish Cancel                                                                                                    |  |

Click **Finish**.

Your new connection is now added to the bottom of your list of connections.

You are now done in the Database Manager.

Click File – Exit.

Once this is done, the connection can be used for any label in LabelView.

|                | Database Conne           | ections |        |
|----------------|--------------------------|---------|--------|
|                | Connection Name          |         |        |
| Database       | PalmOS                   | •       | Add    |
| Connections    | Loftware Foreign Charset |         |        |
|                | Loftware dBase Sample    | \$P !   | Edit   |
|                | Loftware Excel Sample    |         |        |
|                | Loftware Text Sample     | ×!      | Delete |
|                | Teklynx-Access           |         |        |
| Database       | Teklynx-Excel            |         |        |
| Structure      | Teklynx-Text             |         |        |
|                | Teklynx-dBase            |         |        |
|                | ABO                      |         |        |
|                | COFFEE                   |         |        |
|                | CHEMICAL                 |         |        |
| Edit Database  | FITTINGS                 |         |        |
|                | FORMULAS                 |         |        |
|                | RISK                     |         |        |
|                | TK Samples               |         |        |
| ·00Ò           | Ridgid PolyBag Test      |         |        |
| •              | MS Access Database       |         |        |
| Database Query | Excel Files              |         |        |
|                | R & S Phrase Database    |         |        |
|                | GHS                      |         |        |
|                | PFW Access Database      |         |        |
|                | Grainger                 |         |        |
| Print          | LAWSON.DBF               |         |        |
| Print          | grainger.dbf             |         |        |
|                | Bagger printer database  |         |        |

Label Setup

Click Data Sources – Database – Wizard.

| LV                                          |                      | Do                                   | cument |
|---------------------------------------------|----------------------|--------------------------------------|--------|
| File Edit View Object                       | Data sources Tools \ | Window Help                          |        |
| : 🎦 😂 🔒 👔                                   | Database             | 🕐 🚺 Create/Edit que 🛄 Shift+F9 👘 🕲 🔞 |        |
| New Open Save P                             | Date                 | Wizard Undo Redo Help                | Viev   |
| :<br>: [: : : : : : : : : : : : : : : : : : | Formula              | ▶ 🚰 Run query ▼ B Z U =              |        |
|                                             | When printed         | View the query resulting data        |        |
| :                                           | Table lookup         | Open ASCII table     Shift+F8        |        |
| Document2                                   | Counter              |                                      |        |
|                                             | Advanced             | ▶                                    | uluu   |
|                                             |                      |                                      |        |

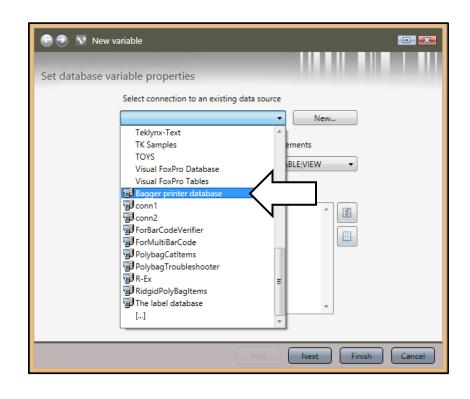

Find your connection.

If the data source has been used before, LabelView may automatically select the right table, or worksheet in this case. If it doesn't, click **Select the table** to choose the correct table. In this example, Excel is being used, and you choose the work sheet you need instead.

Check the fields you need.

Click Next.

On this screen you choose whether you want text/barcode/image.

You can set all the same, or pick and choose.

If you need any items to be barcode and text both, choose text. It can be duplicated as a bar code later.

| 🕒 🔊 🔊 New va    | ariable                                                                                       |                    |
|-----------------|-----------------------------------------------------------------------------------------------|--------------------|
| Set database va | riable properties                                                                             |                    |
|                 | Select connection to an existing data sou<br>Bagger printer database                          | rce                |
|                 | Select the table                                                                              | Elements           |
|                 | Mult\$                                                                                        | TABLE;VIEW -       |
|                 | Select fields                                                                                 |                    |
|                 | Catalog_ItemM ItemDescM COO_line1 COO_line2 BagItemM CatQtyM COO-Karen Include name of tables |                    |
|                 | Back                                                                                          | Next Finish Cancel |

| 🕒 🔊 🕅 New variable         |                         |
|----------------------------|-------------------------|
| Create new hosting objects |                         |
| Variable                   | Host object to create   |
| Catalog_ItemM              | None   Set all None     |
| ItemDescM                  | None   Set all Text     |
| COO_line1                  | None                    |
| COO_line2                  | None   Set all Barcode  |
| BagItemM                   | None   Set all Image    |
| FormatM                    | None                    |
| CatQtyM                    | None                    |
| COO-Karen                  | None                    |
| F4102                      | None                    |
|                            |                         |
|                            |                         |
|                            |                         |
|                            | Back Next Finish Cancel |

When you click **Finish**, the label will be populated with your fields.

Also notice on the right side of the screen, under Data Sources and Objects, you will see the data fields and the text fields.

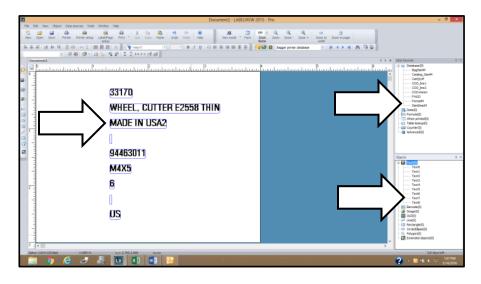

The text fields are linked to the data fields, and will show whatever the data fields show.

When printing this label, you can click any record, or search for records.

Records: defaults to current record, but can be set to All/Current/Range.

|                                   | 11298                            | Databa | se :        | Bagger print                                   | er database           |                    |                        |            |          | - |
|-----------------------------------|----------------------------------|--------|-------------|------------------------------------------------|-----------------------|--------------------|------------------------|------------|----------|---|
|                                   | RING, RETAINING, PACK OF 5       | Record | 5:          | Current reo                                    | ords                  | ~                  | 1                      |            |          |   |
|                                   | MADE IN TAIWAN                   | 49     | CatalogIter | All records<br>Current records<br>Select a ran | ords<br>ge of records | ; (ex 1-3;6;8)     | v *a 🏩                 | <u>~ ^</u> | <u>n</u> | 4 |
|                                   | 94463011010                      |        | CatalogIt   | er ItemDesc                                    | CountryOf             | CountryOf( BagIter | nNul Formath           | am CatC    | tv       | ~ |
|                                   | s 4x5                            |        |             | 8 RING,RETA                                    |                       |                    | 010 s_4x5              |            | 1        |   |
|                                   | -                                |        | 2 1130      | 3 RING,RETA                                    | MADE IN US            | 463011             | 010 s_4x5              |            | 1        |   |
|                                   | 1                                |        |             | 8 SCREW,FE                                     |                       | 463011             | .010 s_4x5             |            | 1        |   |
|                                   | MADE IN USA                      |        |             | 3 SCREW,FE                                     |                       |                    | .510 s_6X8             |            | 1        |   |
|                                   | TW                               |        |             | 3 SCREW,FE                                     |                       |                    | .510 s_6X8             |            | 1        |   |
|                                   |                                  |        |             | 7 NUT, 5/8-1                                   |                       |                    | .010 s_4x5             | _          | 1        |   |
|                                   |                                  |        |             | 8 FEEDSCRE                                     |                       |                    | 010 s_4x5              | _          | 1        |   |
| ļ .                               |                                  |        |             | 3 FRAME,CU                                     |                       |                    | 010 s_4x5              | _          | 1        |   |
|                                   | Print preview                    |        |             | 8 PIN,CUTTE                                    |                       |                    | 010 s_4x5              | _          |          |   |
|                                   |                                  |        |             | 3 SPRING,CL<br>8 HOUSING,C                     |                       |                    | 010 s_4x5<br>010 s 4x5 |            |          |   |
|                                   | 64 (203dpi),->USB014             |        |             | 2 PKG OF 2 B                                   |                       |                    | 010 s 4x5              |            |          |   |
| Quantity : 1<br>Database : Banner | printer database.Current records |        |             | 2 PKG OF 2 B<br>6 PKG OF 5 H                   |                       |                    | 010 s_4x5              |            |          |   |
| outuouse : Dayyer                 | printer databaseyearrent records |        |             | 6 KEY, HEX 4                                   |                       |                    | 010 s 4x5              | -          |          |   |
|                                   |                                  |        |             | 8 KIT, ROOT                                    |                       |                    | 010 s 4x5              |            |          |   |
|                                   |                                  |        |             | 3 SWITCH, W                                    |                       |                    | 010 s 4x5              |            | 1        | ¥ |
|                                   |                                  | <      |             |                                                |                       |                    |                        |            | >        |   |

If you click **Form**, you can edit the fields manually if necessary.

Note: any changes will only stay in effect until the next record is selected. This does NOT write back to the data source.

|                                                                                                    | Print - [Document5]   | ×                          |
|----------------------------------------------------------------------------------------------------|-----------------------|----------------------------|
|                                                                                                    | General Form Database |                            |
| 11298<br>2010 2017 1010 2107 01 5                                                                             | CatalogItemNumber     | 11298                      |
| RING,RETAINING,PACK OF 5<br>MADE IN TAIWAN                                                                    | ItemDesc              | RING, RETAINING, PACK OF 5 |
|                                                                                                    | CountryOfOrigin_line1 | MADE IN TAIWAN             |
| 94463011010                                                                                                   | CountryOfOrigin_line2 |                            |
| s_4x5                                                                                                    | BagItemNumber         | 94463011010                |
| MADE IN USA                                                                                                   | FormatName            | s_4x5                      |
| TW                                                                                                    | CatQty                | 1                          |
|                                                                                                    | COO-Karen             | MADE IN USA                |
| Print preview                                                                                                 | F4102                 | TW                         |
| Printer : Zebra 11004 (203dpi),->USB014<br>Quantity : 1<br>Database : Bagger printer database,Current records |                       |                            |
| Help Performance                                                                                              |                       | Print Close                |

If you need a value to be both text and barcode, click and drag it from Data Sources onto the label. Once you let go, a mini menu will ask for Text/Barcode/Image.

Now the label is ready for editing, changing of fonts, repositioning, etc.

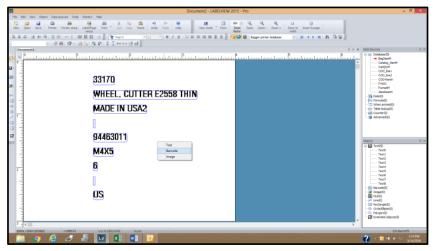

### Table Lookup Setup

In this setup you first need to create a Lookup field. This is what LabelView will use to look up the information from your data source.

| LV                                                                                                    |                                             |                                                                                                    | Document |
|----------------------------------------------------------------------------------------------------|---------------------------------------------|----------------------------------------------------------------------------------------------------|----------|
| File Edit View Object                                                                                                    | Data sources Tools                          | Window Help                                                                                                    |          |
| New         Open         Save         P           Image: Image: Im | Database<br>Date<br>Formula<br>When printed | el/Page     Print *     Cut     Copy     Paste     Undo     Redo     Help       etup     Add     *     *     B     I     II | Viev     |
| Document3                                                                                                    | Table lookup<br>Counter                     | Wizard       ▶       Form customization                                                                                     |          |
|                                                                                                    | Advanced                                    | •                                                                                                    |          |

Click Data Sources – When Printed – Wizard.

Variable Name starts with Var0,Var1, etc. Give it another name.PartNumber is just a suggestion.It can only be one word.

**Prompt** should be something the operator can recognize. A common phrase is Part number, Job number, etc.

Value can be left at 0, but then all the fields will initially show 0. In this example we will use one of the values in the spread sheet, 11298. This will show the fields as filled when you open your label.

| 🕒 🍠 💟 New variable    | 2                |                   |        |
|-----------------------|------------------|-------------------|--------|
|                       |                  |                   |        |
| Set when printed var  | iable properties |                   |        |
| Variable name         | PartNumber       |                   |        |
| Prompt                | Part number      |                   |        |
| Data contr            | ol               |                   |        |
| Valid input o         | haracters        | All characters    | ·      |
| Minimum le            | ngth 0 🔹         | Maximum length 25 |        |
| Value                 | 11298            |                   |        |
| 🔲 Use data as counter |                  |                   |        |
|                       |                  | Back Next Finish  | Cancel |

Click Next.

**Prefix** and **Suffix** can be omitted or used, depending on your setup. If you use them you may need an open space at the end of **Prefix**, and the beginning of **Suffix**.

You can now see the **PartNumber** in your list of Data sources. It does not yet show up in your label. This is normal.

| 2015 - Pro                                                                                  | -          |   | ×  |
|---------------------------------------------------------------------------------------------|------------|---|----|
| 189 • Q Q Q · · · Zoom to Zoom to page<br>factor  ,   • · · · · · · · · · · · · · · · · · · |            |   |    |
| d ▷ × Dat                                                                                   | ta Sources | Ę | ι× |
|                                                                                             |            |   |    |

If you want it on your label, click it and drag it to the label, and choose Text/Barcode/Image.

Click Data Sources – Table Lookup – Wizard.

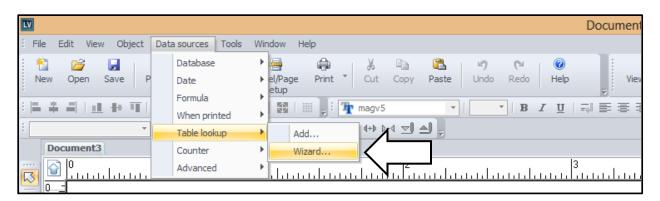

Find your connection.

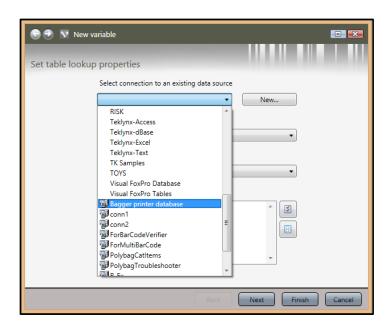

If the data source has been used before, LabelView may automatically select the right table, or worksheet in this case. If it doesn't, click Select the table to choose the right table. In this example, Excel is being used, and you choose the work sheet you need instead.

Notice that the field we set up, PartNumber has automatically been set as **Value**, i.e. the number that needs looked up.

| 🕒 🍠 🔽 New v     | ariable                                      |
|-----------------|----------------------------------------------|
| Set table looku | properties                                   |
|                 | Select connection to an existing data source |
|                 | Bagger printer database   New                |
|                 | Select the table                             |
|                 | Single\$                                     |
|                 | Key fields Value                             |
|                 | CatalogitemNumber                            |
|                 | Select database fields                       |
|                 | CatalogitemNumber                            |
|                 | ItemDesc     CountryOfOrigin_line1     E     |
|                 | CountryOfOrigin_line2                        |
|                 | BagitemNumber                                |
|                 |                                              |
|                 | Back Next Finish Cancel                      |

**Key fields** is where LabelView will actually look for it. For this example, we will use **CatalogItemNumber**.

Check the fields you need. Click Next.

Here you choose whether you want text/barcode/image.

You can set all the same, or pick and choose.

If you need any items to be barcode and text both, choose text. You can duplicate it as a bar code later.

| 😌 🔊 🔽 New variable                                                                                                    | •                                                                                                    |                   |
|----------------------------------------------------------------------------------------------------|----------------------------------------------------------------------------------------------------|-------------------|
| Create new hosting objects                                                                                                    |                                                                                                    |                   |
| Variable                                                                                                    | Host object to create                                                                                                    |                   |
| CatalogitemNumber<br>ItemDesc<br>CountryOfOrigin_line1<br>CountryOfOrigin_line2<br>BagItemNumber<br>FormatName<br>CatQty<br>COO-Karen<br>F4102 | Text   •     Text   •     Text   •     Text   •     Text   •     Text   •     Text   •     Text   •     Text   •     Text   •     Text   •     Text   •     Text   •     Text   •     Text   • | I Text<br>Jarcode |
|                                                                                                    | Back Next Finish                                                                                                    | Cancel            |

When you click **Finish**, the label will be populated with your fields.

Also notice on the right side of the screen, under Data Sources and Objects, you will see the data fields and the text fields.

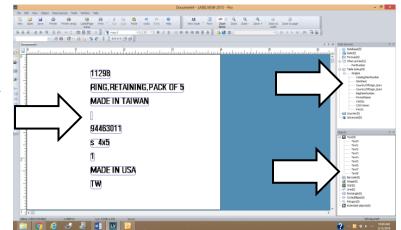

The text fields are linked to the data fields, and will show whatever the data fields show.

If the data fields are empty, it is because you did not change the Value in the PartNumber field. That means you have not yet looked up anything. The fields will be filled as soon as a value has been entered in the form.

When you go to print, your form will look like this:

The preview on the left will change every time something new is entered or scanned in.

|                                                                                                    | Print - [Document4]            | × |
|----------------------------------------------------------------------------------------------------|--------------------------------|---|
| 11289       RING, RETAINING, PACK OF 5       MADE IN TAIWAN       94463011       9_4653011       9_455       1       MADE IN USA       TW   Print preview Printer : Zebra 1004 (20326),->USB014 Quantity: 1 Database : None,Current records | General Form Part number 11298 |   |
| Help Performance                                                                                                    | Print Close                    |   |

If you need a value to be both text and barcode, click and drag it from Data Sources onto the label. Once you let go, a mini menu will ask for Text/Barcode/Image.

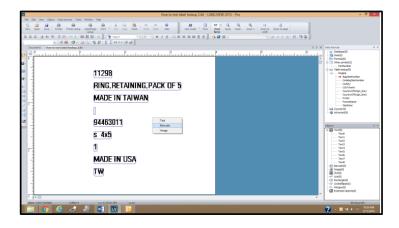

Now the label is ready for editing, changing of fonts, repositioning, etc.